## **Creating a Schoology Parent Account**

- 1. Go to the PowerSchool/Schoology Login page
- 2. Click the **Register** button

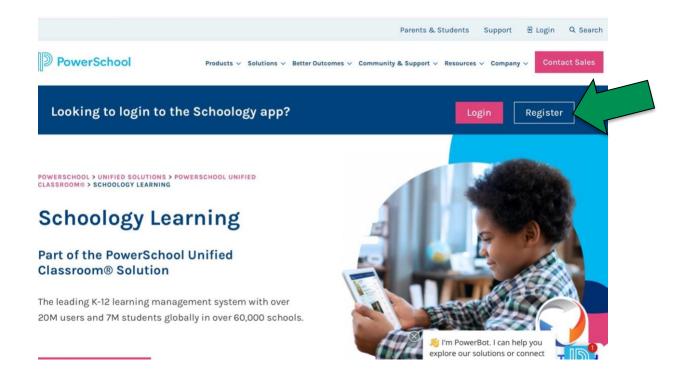

3. Click the Parent button

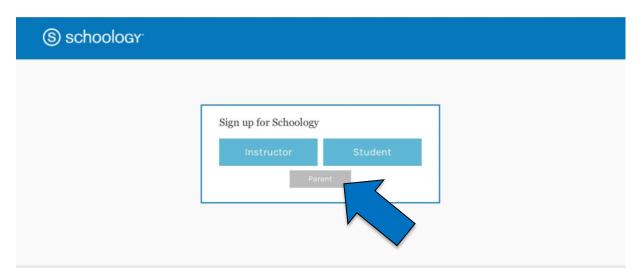

4. Enter your 12 digit parent access code (this code will be sent in a separate email from Roosevelt Middle School).

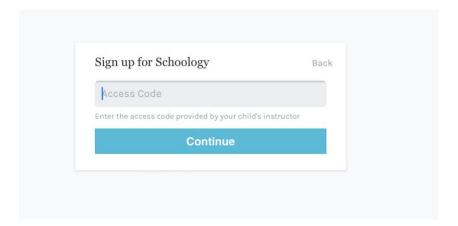

- 5. Select Continue
- 6. Complete the Sign up for Schoology form

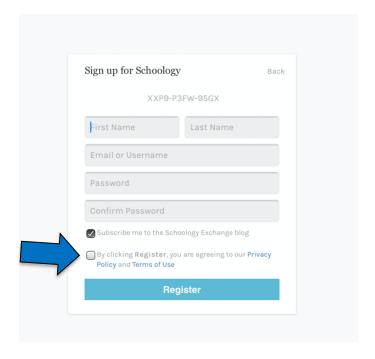

- 7. Make sure to check the second checkbox that says "By clicking Register, . . ."
- 8. Click the **Register** button

9. Once you login you will not see any courses. You will need to click on your username in the upper right hand corner, and select your student's name.

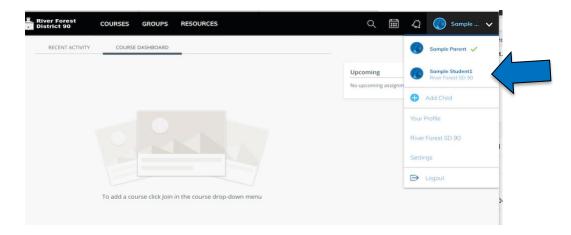

10. Once you select your student's name, you will be viewing Schoology as your student sees it.

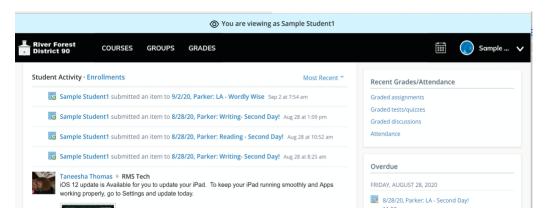

11. If you are looking for a specific course, select Courses from the menu bar and you will be taken to the Courses Dashboard page.

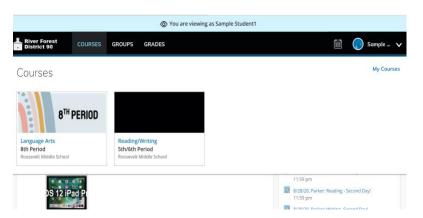

12.If you do not see the course you are looking for, select the My Courses tab in the upper right corner to see all the courses your student is enrolled in.

\*Please note: the Dashboard only shows recent courses, so you may have to view the courses first in order for them to show up on the dashboard.